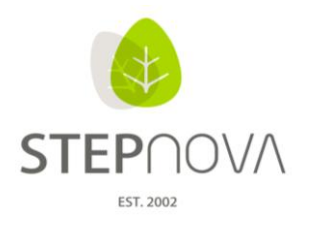

# **Was ist neu?**

(STEPnova Version 1.8)

#### **1. Editor - Gruppeneditor**

Durch die neue Paging-Funktion (Blättern am Ende einer Liste) werden Termine und Gruppenbzw. Kursteilnehmer aufgeteilt, was zu einer schnelleren Ladezeit führt.

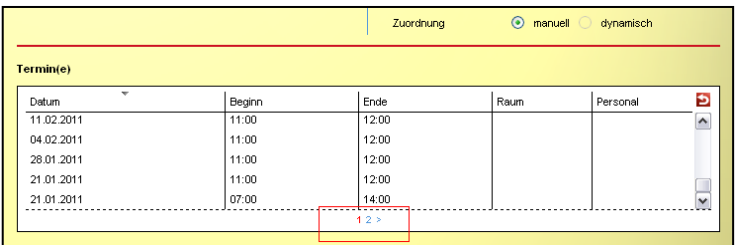

Beim Anlegen von neuen Gruppen wird der Freigabestatus automatisch über die Datumsfelder gesetzt.

Freigabe von (zukünftiges Datum) - Status geplant Freigabe von (leer/heutiges Datum) - Status aktiv Freigabe bis (Datum in der Vergangenheit) - Status inaktiv

In der Gruppenthemeninsel wird die Anzahl der Gruppenmitglieder angezeigt, wenn das Summenzeichen (vorher Fragezeichen) angeklickt wird, außerdem enthält der Tooltipp der Gruppe dann weitere Informationen.

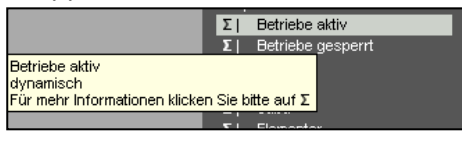

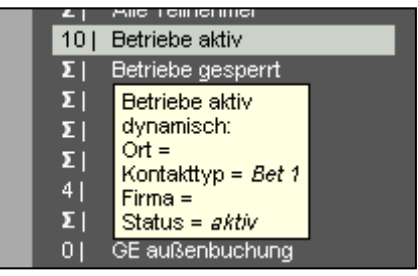

Im Modaldialog <NEU - Freigabe> RegS Freigabe wurde der Freigabetyp "Standardfreigabe" in "sichtbar" umbenannt.

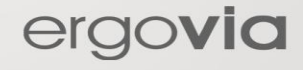

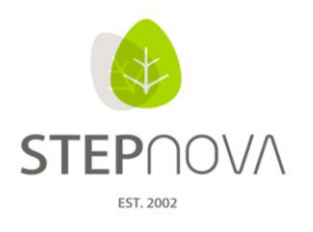

#### **2. Arbeitsbereich eM@w**

Eine erneute Datenübernahme aus dem eM@w-Ereignis "Anmeldung" kann nun auch bei Teilnehmern durchgeführt werden, die sich bereits in der Verlaufsphase befinden. Auch bei migrierten Teilnehmern ist eine erneute Datenübernahme aus dem eM@w-Ereignis "Anmeldung" möglich.

#### ACHTUNG:

Bei migrierten Teilnehmern wurde das Maßnahmeziel (aus dem eM@w-Ereignis "Anmeldung") NICHT migriert. Das heißt, im Arbeitsbereich LuV fehlt das Maßnahmeziel. Durch die erneute Datenübernahme kann dies nachgeholt werden.

## **3. Bereich - Nachrichten**

Bitte beachten Sie auch die aktualisierte Prozessbeschreibung für den Arbeitsbereich Nachrichten.

Die Nachrichten werden in der Nachrichtenvorschaukarte nun chronologisch sortiert angezeigt, zeitlich aktuellste Nachrichten stehen am Listenanfang. Im unteren Teil des Nachrichtentextfelds ist ein Linkbutton eingeblendet, der immer dann sichtbar wird, wenn die Nachricht mit einem Link behaftet ist (Nachricht zur Datenübernahme). Ein Doppelklick auf die Nachricht öffnet den Bereich Nachrichten.

Eingegangene Nachrichten finden Sie im Posteingang. Das Statusfeld gibt den Status für die Nachricht an. "Nicht gelesen", "Gelesen" und "Archiv" können gewählt werden, archivierte Nachrichten werden automatisch vom Posteingang ins Archiv verschoben.

Neue Nachrichten werden über den Hauptschalter "Neu" erstellt.

Bei neu erstellten Nachrichten befindet sich unterhalb des Nachrichtentextfelds

das Datumsfeld "sichtbar ab". Es steuert, wann die Nachricht für die Empfänger sichtbar werden soll.

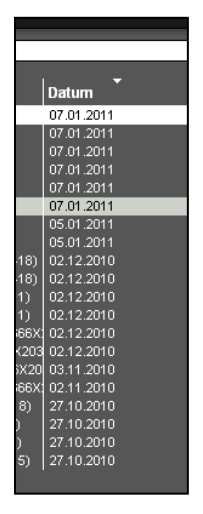

ergovia

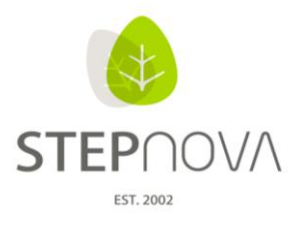

ergovia

Nachrichtenvorschaukarte

- Über die Spaltenaufteilung mit Filterfunktion ist der Umgang komfortabler
- Die angehakte Checkbox "gelesen" markiert die Nachricht als gelesen (im Bereich Nachrichten abgelegt), beim nächsten Öffnen der Vorschaukarte wird sie nicht mehr angezeigt
- Ungelesene Nachrichten erscheinen in der Vorschaukarte und im Bereich Nachrichten unter Posteingang, auszuwählen in der Themeninsel
- Wird über die Vorschaukarte der Link zur Datenübernahme genutzt, wird die Nachricht automatisch als gelesen gekennzeichnet
- Ein Doppelklick auf eine Nachricht ermöglicht den Wechsel auf den Bereich Nachrichten
- Der Lauftext zeigt nur die neuen Nachrichten, die nach dem letzten Öffnen der Vorschaukarte eingegangen sind

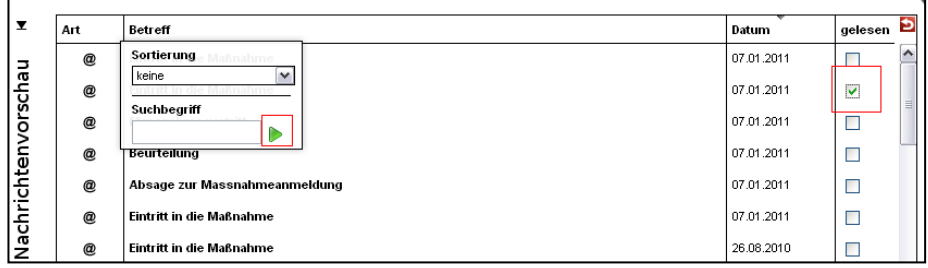

## **4. Suche in den Themeninseln**

Die Suche in den (geschlossenen) Themeninseln und in der Nachrichtenvorschaukarte funktioniert wie in den Übersichtslisten. Beim Auswählen der Überschriften erscheint Suche, Filterung und/oder Sortierung.

Z. B. die Namenssuche: Mit der Maus über die Überschrift "Name" schwenken, in der Suchzeile den gesamten Namen, einzelne Buchstaben oder Teile des Namens eingeben, dann den grünen Pfeil für den Start der Suche betätigen. Soll die Suche aufgehoben werden, die Buchstaben aus der Suchzeile löschen und den grünen Pfeil für den Start der Suche betätigen.

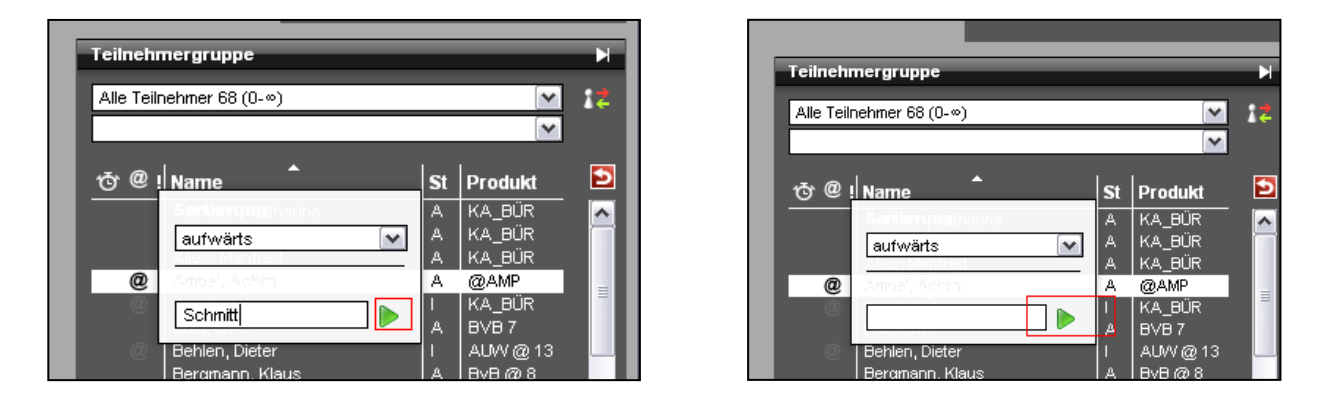

**TIPP: Während des Suchvorganges die Maus auf dem Such/Filter/Sortierfeld lassen!**

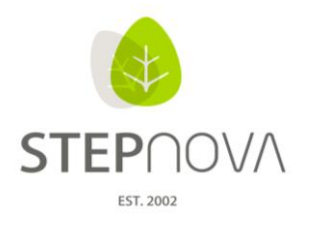

# **5. Sonstiges**

Arbeitsbereich Teilnehmerdaten RegS Lebenslauf/Schule

- Zusatzqualifikationen beim Teilnehmer lassen sich nur noch einmal eintragen
- Für das Feld "Klasse" wurde die Zeichenbegrenzung aufgehoben

Arbeitsbereich Qualifizierung

- In der Ausgabe werden eingetragene Uhrzeiten im 24-Stunden-Format angezeigt

Arbeitsbereich Anwesenheit

- Im Modaldialog des Sammeleintrages können nach der ersten Betätigung durch "übernehmen" weitere Sammeleinträge vorgenommen werden

Bereich Ausgabe

- Bei der Ausgabe von Zielen (RegS Maßnahmeziele) wird der Zeitraum im ausgegebenen Dokument sichtbar
- Performance-Optimierung für Dokumentvorlagen (Beschleunigung bei der Ausgabe von Dokumentvorlagen)

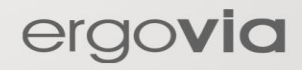